# **MANUAL DO CREDOR PORTAL DE PRECATÓRIOS**

**PGE-SP** S SOFTPLAN

**Material desenvolvido por:** 

Jefferson Daniel Torres de Sousa

José Chaves Firmo Neto

# Sumário

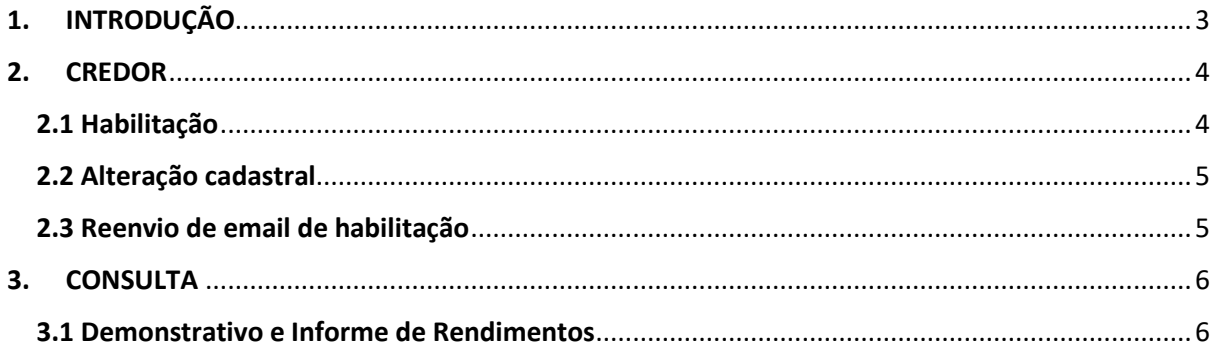

# <span id="page-2-0"></span>**1. INTRODUÇÃO**

Acesso ao "Portal de Precatórios":

- **Link:** [https://www.precatorios.pge.sp.gov.br:8443/ppr/inicio.do;jsessionid=513EBA98B1EE8FA0B](https://www.precatorios.pge.sp.gov.br:8443/ppr/inicio.do;jsessionid=513EBA98B1EE8FA0BE466A2A9BB6A2C1) [E466A2A9BB6A2C1](https://www.precatorios.pge.sp.gov.br:8443/ppr/inicio.do;jsessionid=513EBA98B1EE8FA0BE466A2A9BB6A2C1)
- **Caminho:** <http://www.pge.sp.gov.br/> > Precatórios (canto inferior esquerdo) > CLIQUE AQUI (canto superior central) > Portal de Precatórios

Tela Inicial do Portal de Precatórios:

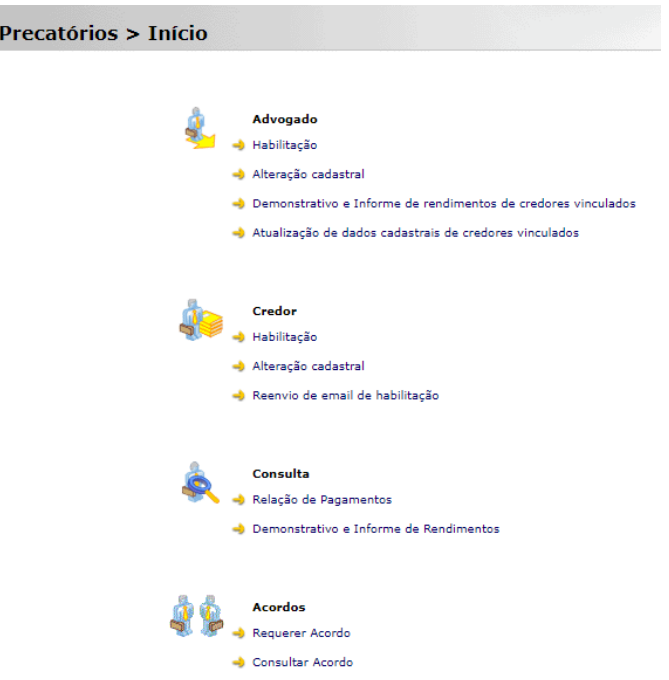

O material desenvolvido tem a finalidade de auxiliar o "Credor" do "Portal de Precatórios" a se habilitar no sistema e verificar seus demonstrativos e informes de rendimento, além de apresentar como alterar dados cadastrais anteriormente preenchidos no ato da habilitação e como ativar seu cadastro (caso o link de confirmação não chegue ao seu *e-mail*).

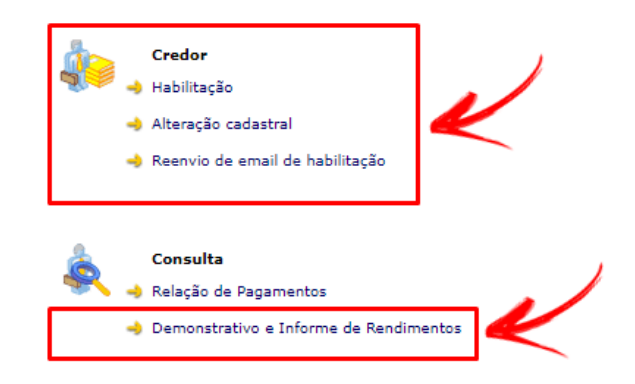

# <span id="page-3-0"></span>**2. CREDOR**

## <span id="page-3-1"></span>2.1 Habilitação

#### **Caminho:** Portal de Precatórios > Credor (Habilitação)

#### **Etapa 1:**

- 1. Ler as informações apresentadas;
- 2. Declarar ter lido as informações (marcando a *checkbox*/caixa de seleção);
- 3. Clique em "Avançar".

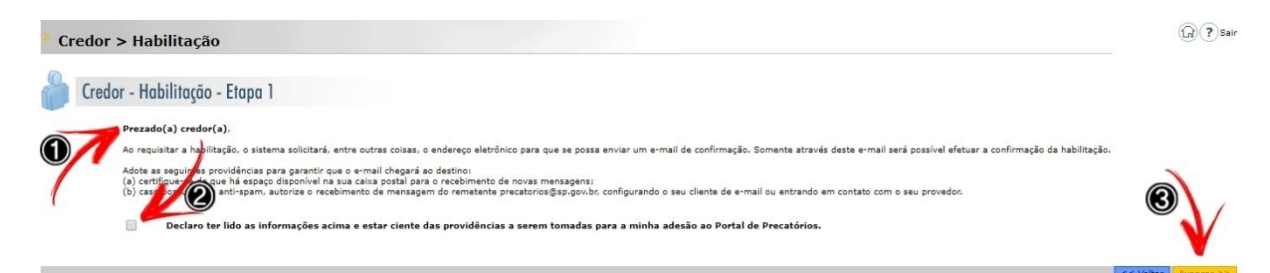

#### **Etapa 2:**

- 1. Inserir todas as informações obrigatórias (marcadas com \*);
- 2. Clique em "Avançar".

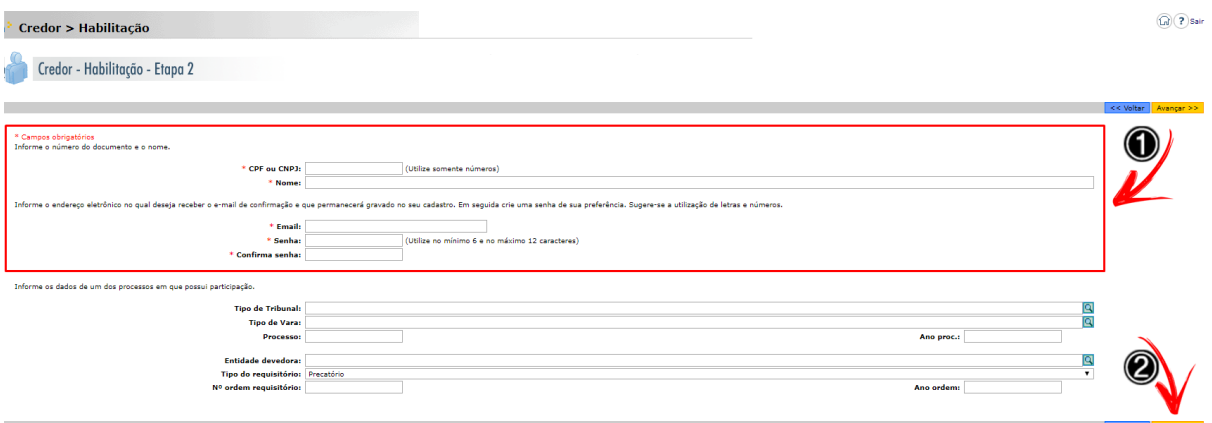

Aguarde o link de confirmação chegar no *e-mail* cadastrado (*informações sobre o link de confirmação, verificar o item 2.3 Reenvio de email de habilitação*), e finaliza o cadastro (clicando no *link*).

# <span id="page-4-0"></span>2.2 Alteração cadastral

**Caminho:** Portal de Precatórios > Credor (Alteração cadastral)

#### **Etapa 1:**

- 1. Preencher os dados abaixo solicitados;
- 2. Clique em "Avançar".

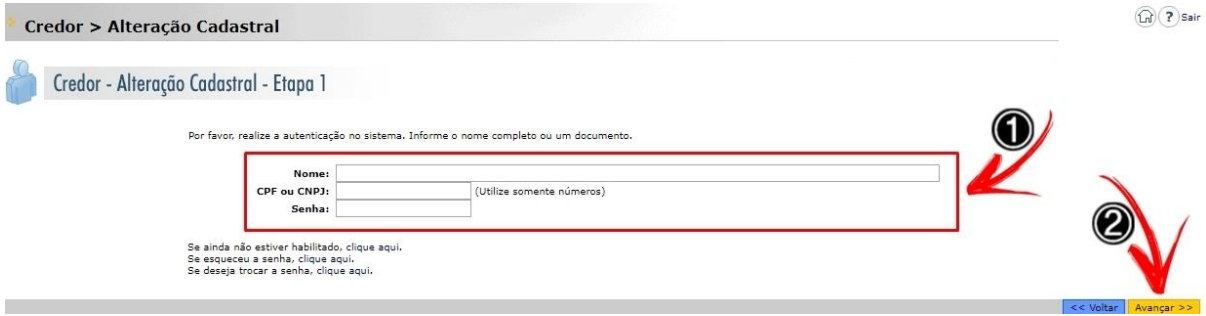

Alteração realizada.

# <span id="page-4-1"></span>2.3 Reenvio de email de habilitação

**Caminho:** Portal de Precatórios > Credor (Reenvio de email de habilitação)

Após realizar o cadastro, o usuário receberá um *e-mail* de confirmação de cadastro, ativando assim o seu perfil. Caso o *e-mail* não chegue, ele poderá tentar solicitar o reenvio manualmente.

**Obs:** dependendo do seu provedor, tal *e-mail* de confirmação não chegará; caso isso ocorra, entrar em contato com o **Suporte de Precatórios: [jefferson.torres@softplan.com.br](mailto:jefferson.torres@softplan.com.br) e [jose.firmo@softplan.com.br](mailto:jose.firmo@softplan.com.br)**

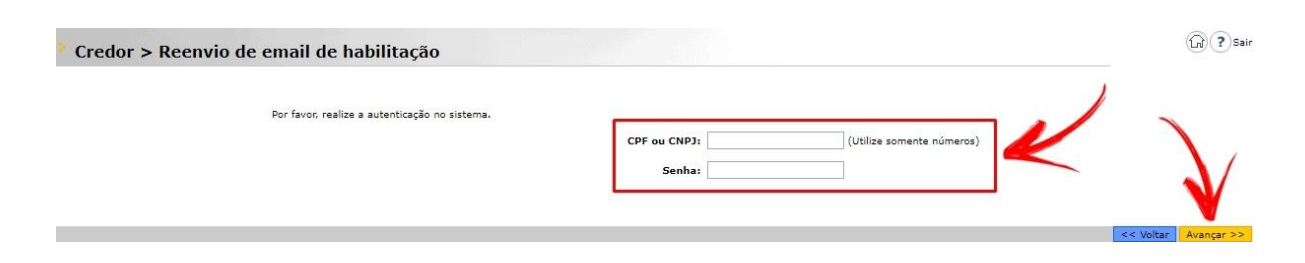

## <span id="page-5-0"></span>**3. CONSULTA**

### <span id="page-5-1"></span>3.1 Demonstrativo e Informe de Rendimentos

**Caminho:** Portal de Precatórios > Credor (Demonstrativo e Informe de Rendimentos)

- 1. Ao clicar na opção, é necessário se "logar" no sistema (CPF ou CNPJ e Senha cadastrada) para acesso as informações.
- 2. Clique em "Avançar".

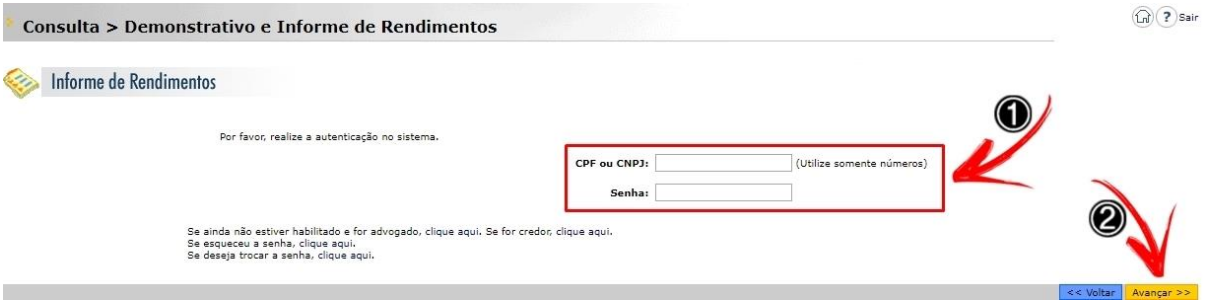

• Depois de "logado", o sistema apresentará a relação de todas as OPV's (Obrigações de Pequeno Valor) a você vinculada. Essas informações podem ser organizadas por data ou processo. Os "Informes de Rendimento" e "Demonstrativos de Pagamentos" podem ser gerados (por processo).

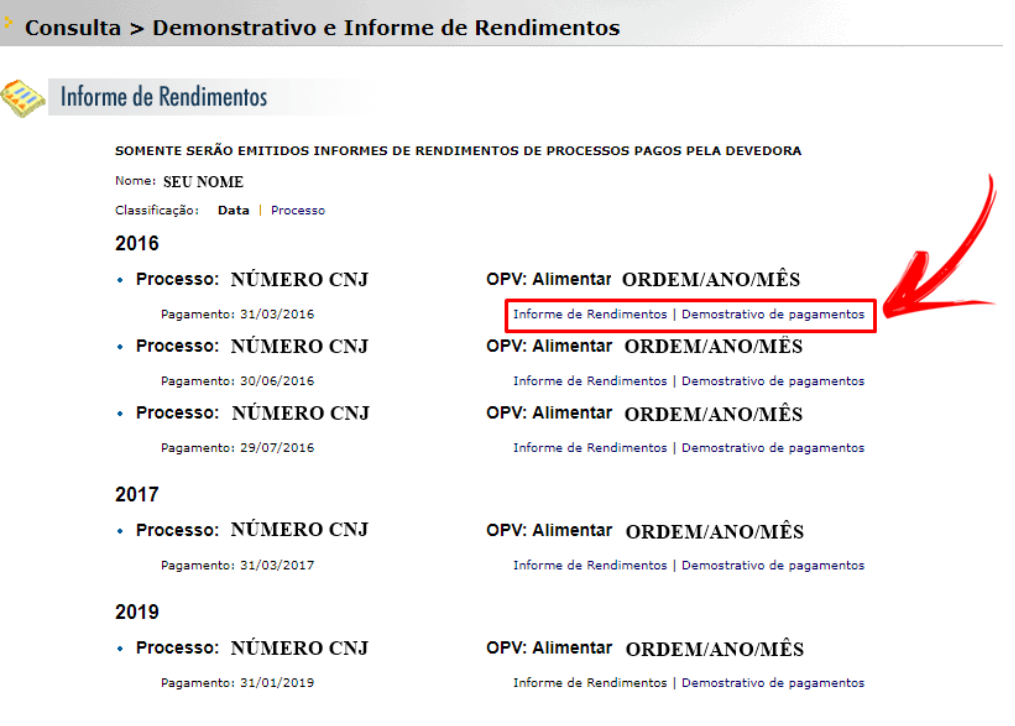